# KIV/MKZ, CVIČENÍ 1

verze 2016 L. Pešička

# CO WZKOUŠÍME

- Android Studio
	- Vývojové prostředí
	- **E** Základy práce

### Emulátor zařízení (AVD)

- **Jak otestovat bez telefonu**
- K čemu je HAXM

### Základní aplikace

- **Manifest**
- **Aktivita**
- **Toast**
- **Intent, další aktivita**

### ANDROID STUDIO A ANDROID SDK

### Základní vývojové prostředí

- Zdarma ke stažení
- Potřebujeme i JDK

### Android SDK

- Součástí stahování Android Studia
- Můžeme si zvolit, které komponenty budeme mít nainstalované (pro která API vyvíjet)
- Nepřehánět, nevolit vše
- Velmi objemné na disku

# ADRESÁŘOVÉ CESTY

- C:\sw\Android
	- Android Studio (např. 700MB)
	- **Sdk** (např. 19,5GB!)
- C:\sw\Android\Android Studio\bin\studio64.exe Android Studio
- C:\sw\Android\sdk\AVD Manager.exe
	- Správa emulátorů telefonů, tabletů, hodinek
- C:\sw\Android\sdk\SDK Manager.exe
	- Správa nainstalovaných součástí SDK

## UŽITEČNÉ PROGRAMY

#### **AVD Manager**

Správa a vytváření emulovaných zařízení

#### **SDK Manager**

 Aplikace pro volbu nainstalovaných komponent Android SDK

### OKNO SDK MANAGERU

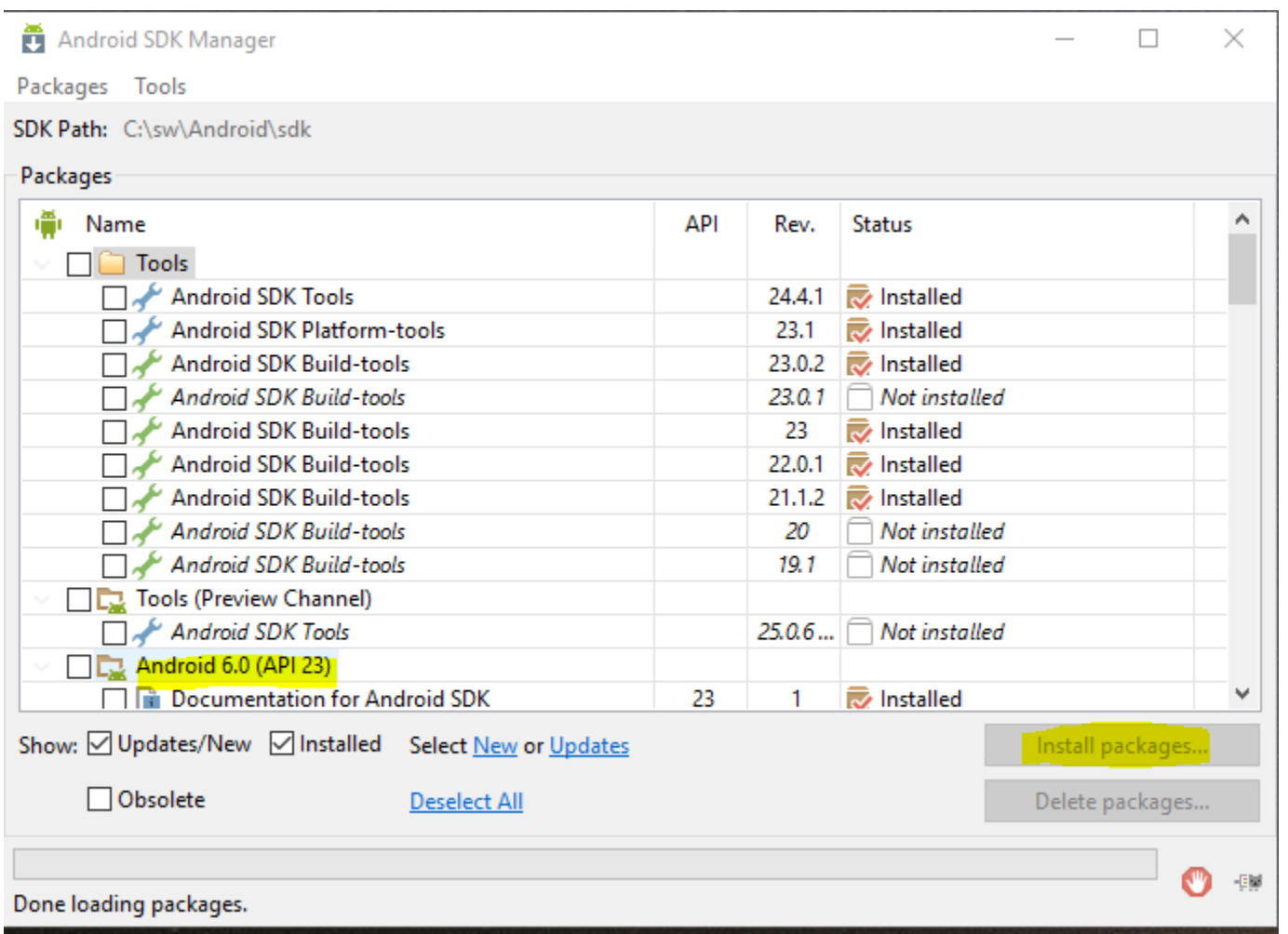

### AS - CONFIGURE - SDK MANAGER

#### R Default Settings

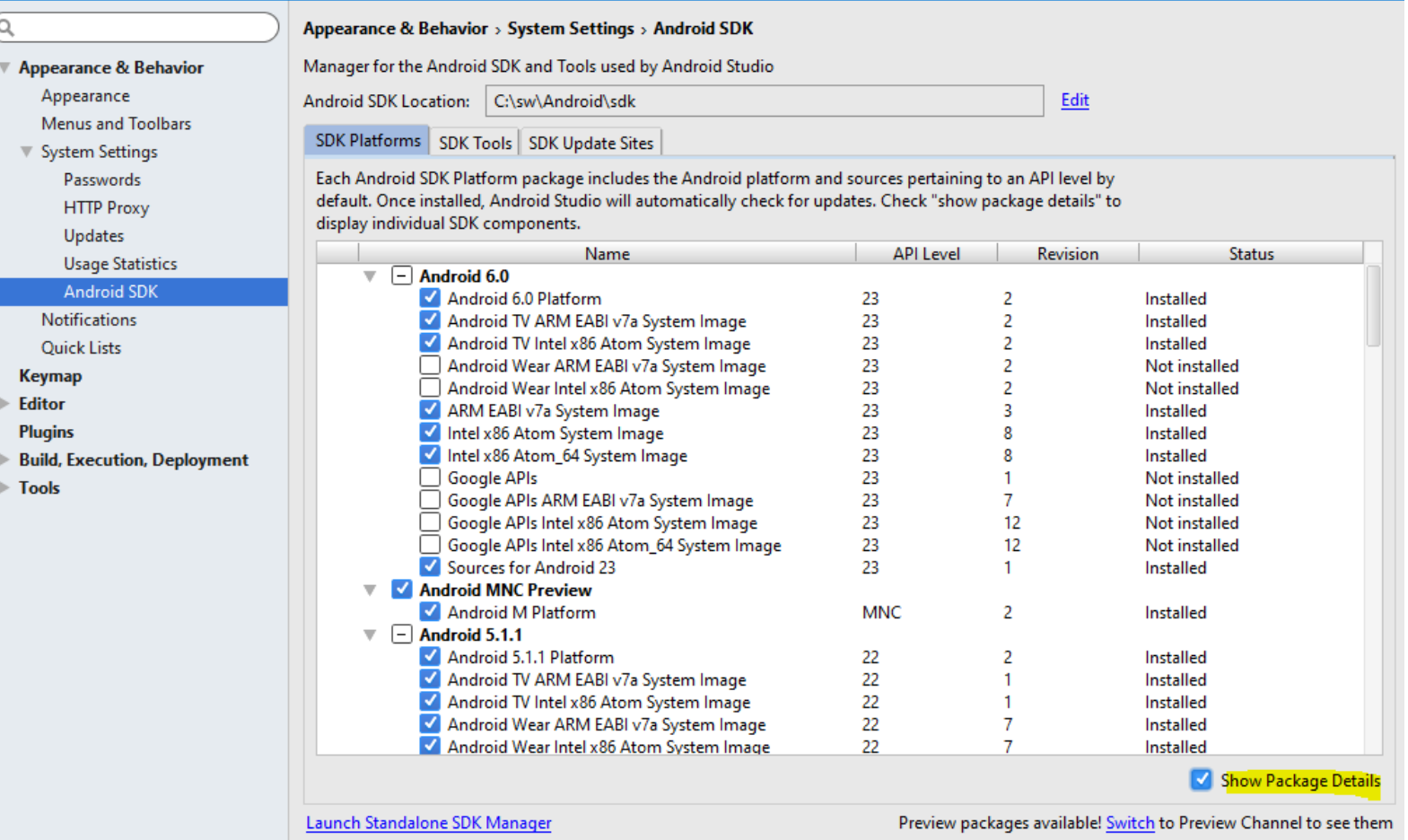

OK Cancel Apply

Help

### EMULÁTOR - AKCELERACE

### Instalace HAXM

- Při instalaci Android Studia
- **Lze spustit z** C:\sw\Android\sdk\extras\intel\Hardware\_Acceler ated\_Execution\_Manager
- V **Biosu** je třeba mít povolené VT-x (Intel Virtualization Technology) Často je v Biosu defaultně vypnuté !!

### JAK POZNAT, ŽE AKCELERACE FUNGUJE?

#### V Android Studiu:

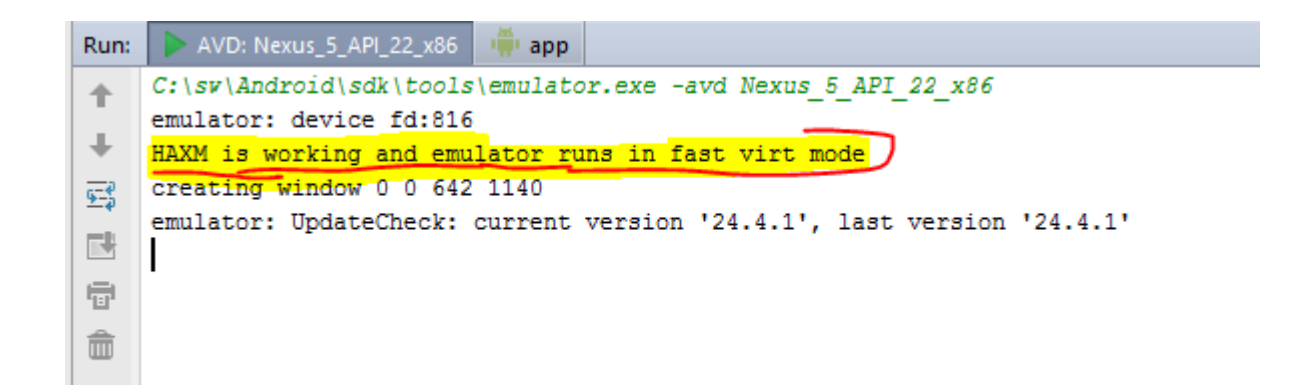

# PRVNÍ APLIKACE

- Phone and Tablet
	- **Help me choose výběr API**
- Blank Activity
	- Zatím bez fragmentů
- Vygeneruje kostru první aplikace

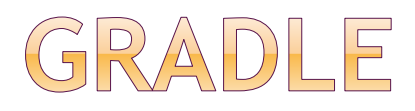

#### Build systém

- [http://stackoverflow.com/questions/167546](http://stackoverflow.com/questions/16754643/what-is-gradle-in-android-studio) 43/what-is-gradle-in-android-studio
- build.gradle (module) -minSdkVersion
	- -targetSdkVersion
	- -versionCode
	- -versonName

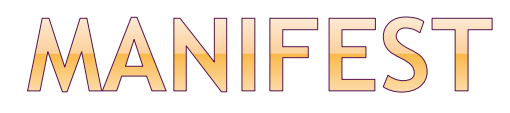

- Aplikace
- Aktivita

některé údaje z manifestu jsou v build.gradle

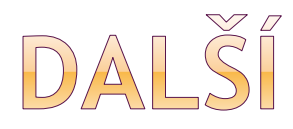

#### **layout**

#### activity\_main.xml

### - <include layout="@layout/content\_main" /> content\_main.xml

#### **menu**

**mipmap**

- ic\_launcher.png v ruznych rozlisenich

#### **values**

- strings.xml

### FUNKCE UVITANI

### public void uvitani(View v) { Toast.makeText(this,"Prvni aplikace", Toast.LENGTH\_LONG).show();

}

## PŘIDÁNÍ - TLAČÍTKO BUTTON

vlastnost: text - ... - new resource - new string value

tl1\_nazev

Pozdrav

vlastnost: onClick => směrovat na funkci uvitani

FUNKCE DALŠÍ AKTIVITA public void dalsiAktivita(View v) { Intent  $i = new$  Intent(this, MainActivity2.class); startActivity(i);

}

# DRUHÁ AKTIVITA

v projektu java - prava mys - new - Activity - Blank Activity

nastaveni hierarchickeho rodice

podívat se do manifestu záznam o další aktivitě meta-data: rodičovská aktivita

getSupportActionBar().setDisplayHomeAsUpEna bled(true);

DRUHÁ AKTIVITA - SEČTI

```
public void Secti(View v) {
```
}

```
EditText editText = (EditText) 
findViewById(R.id.editText);
```

```
int cislo;
      cislo = 
Integer.parseInt(editText.getText().toString());
      cislo++;
      editText.setText(Integer.toString(cislo));
```
# DRUHÁ AKTIVITA - KALKULAČKA

```
public void Secti (View v){
```

```
EditText edit1 = (EditText) findViewById(R.id.editText);
EditText edit2 = (EditText) findViewById(R.id.editText2);
EditText edit3 = (EditText) findViewById(R.id.editText3);
int c1, c2, vysledek;
```

```
try {
  c1 = Integer.parseInt(edit1.getText().toString());
} catch (NumberFormatException e) {
  c1 = 0;
}
try {
  c2 = Integer.parseInt(edit2.getText().toString());
} catch (NumberFormatException e) {
  c2 = 0;}
vysledek = c1 + c2;
edit3.setText(String.valueOf(vysledek));
```
#### }

# PŘEDÁNÍ HODNOTY

```
public void dalsiAktivita (View v) {
     Intent i = new Intent(this, Main2Activity.class);
     EditText editText = (EditText) 
findViewById(R.id.editText);
     String message = editText.getText().toString();
     i.putExtra("ZPRAVA", message);
     startActivity(i);
```
}<br>}

# ZPRACOVÁNÍ PŘEDANÉ

V druhé aktivitě přidáme do onCreate:

Intent  $i = getl$ ntent(); String message = i.getStringExtra("ZPRAVA"); EditText et = (EditText) findViewById(R.id.editText2); et.setText(message);